# College of the Redwoods

# eLumen for Curriculum at CR

# Contents

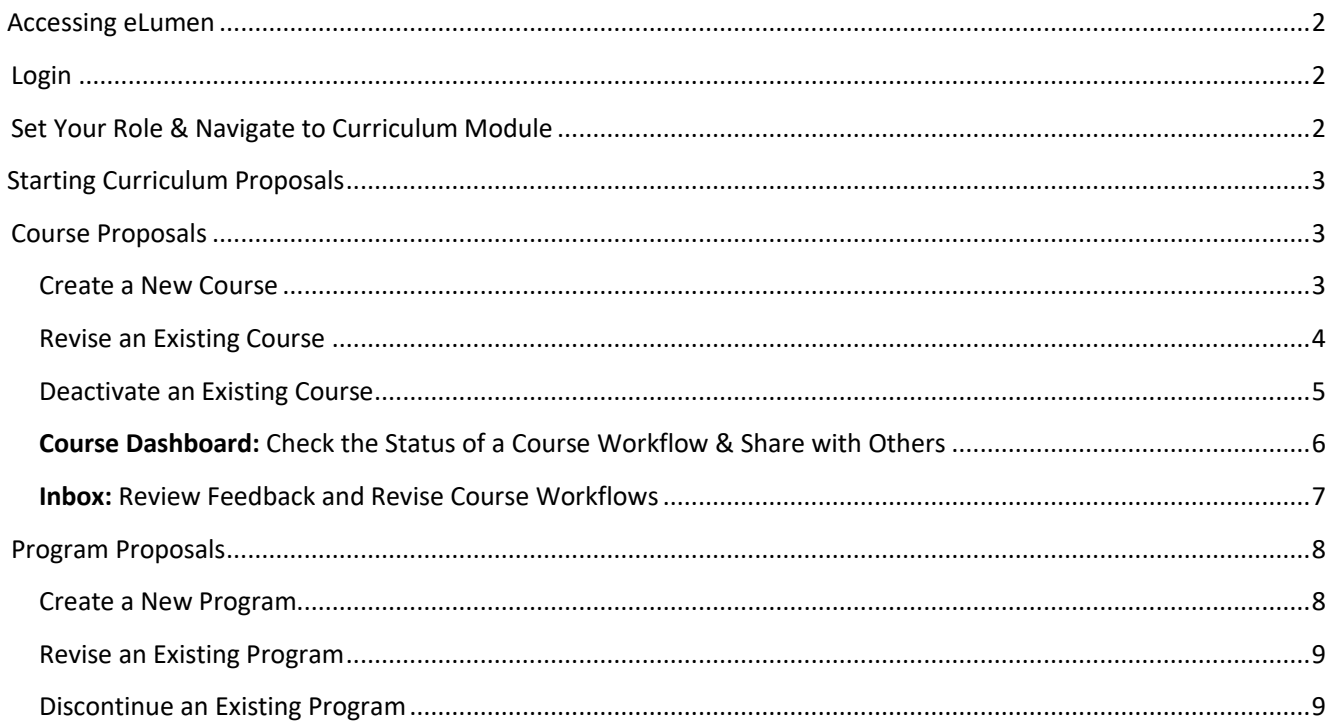

# <span id="page-1-0"></span>Accessing eLumen

#### **Login to eLumen a[t https://redwoods.elumenapp.com/elumen/](https://redwoods.elumenapp.com/elumen/)**

All faculty who have been an instructor of record in Fall 2018 or later have had an account automatically created.

If you need an account created for you, please contact the Curriculu[m Specialist \(tatiana-robinson@re](mailto:courtney-loder@redwoods.edu)dwoods.edu | x4107)

*Note: eLumen doesn't currently use our network login (used for email, submitting support tickets, Datatel, etc.). Your eLumen account has a separate login with its own password.* 

### <span id="page-1-1"></span>Login

**Username:** your username is the 'first-last' portion of your CR email address (without the '@redwoods.edu')

Password: on your first login, use the 'forgot password' link to set a password (capital letter and special character required).

**Image 1 eLumen login window with 'Forgot Password' link highlighted.** 

Your system email is your CR email address.

## <span id="page-1-2"></span>Set Your Role & Navigate to Curriculum Module

Every eLumen account has at least one assigned role (e.g., Faculty, Dean/Director, Curriculum Chair, Articulation Officer, etc.), which are in turn associated with specific departments or divisions. Each role has a specified default "landing page," so you may notice the systems bumps you to a new page after changing your role.

To start a curriculum proposal, first make sure that your role is set to Faculty **in the appropriate discipline for your proposal<sup>1</sup>** , then click on the Curriculum tab.

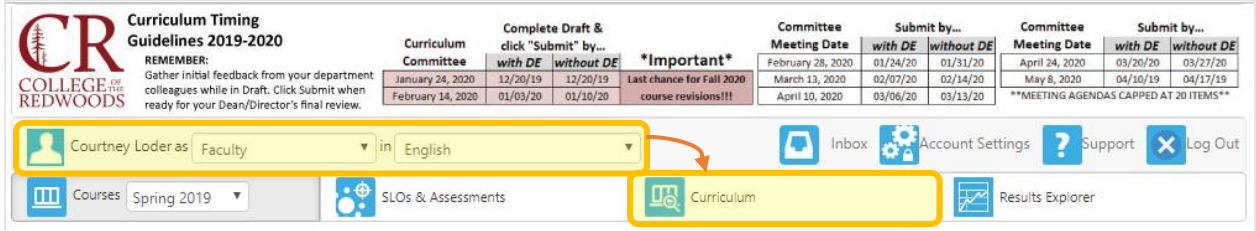

**Image 2 Screen capture of eLumen navigation bar, showing where roles and department affiliation can be adjusted.** 

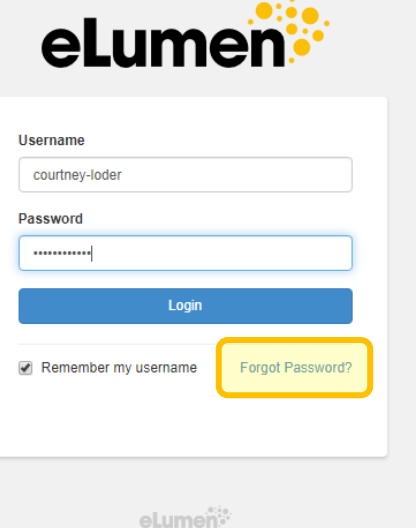

<sup>&</sup>lt;sup>1</sup> Each course and program has a "home" discipline specified on the Course/Program Outline of Record. For Courses, this almost always matches the discipline heading paired with the course number. For interdisciplinary programs, you can find the home discipline at the very top of the POR, just below the program title (in most cases, the home discipline for interdisciplinary programs has been assigned to the discipline with the most courses listed in the program requirements).

# <span id="page-2-0"></span>Starting Curriculum Proposals

# <span id="page-2-1"></span>Course Proposals

### <span id="page-2-2"></span>Create a New Course

- 1. Open the **Curriculum Library**.
- 2. Click the '**New Course**' button.

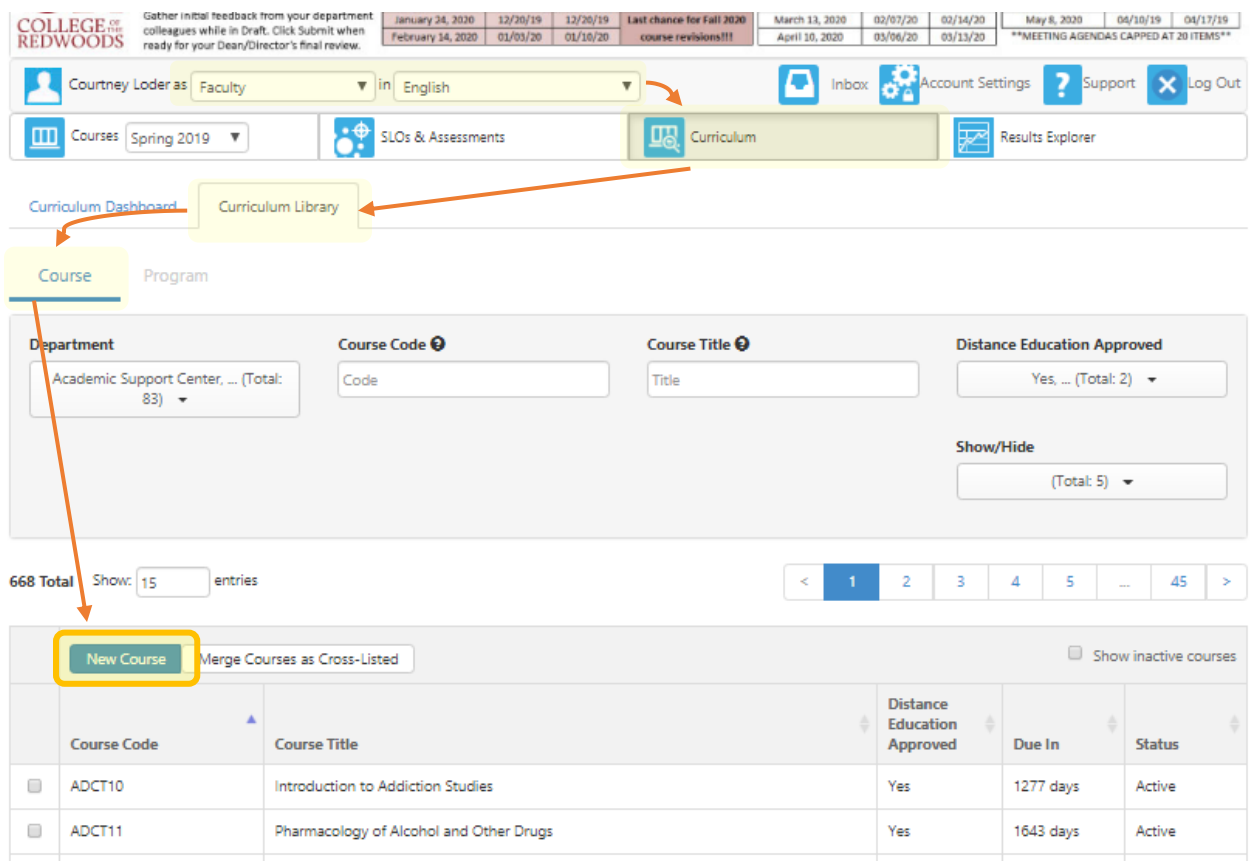

**Image 3 Screen capture of eLumen Curriculum Library, showing position of New Course button** 

- 3. Next, you will be presented with a choice of workflows. Currently, there is only one choice for a New Course proposal.
- 4. eLumen will open a blank Course Outline of Record for you to complete. You can save as a draft and return to work on it over multiple sessions (always open from the inbox using the "Continue Workflow" button!).
- 5. When you have incorporated feedback from your department colleagues and your draft is polished enough for your Dean/Director's final review, click **Submit** to move your draft into the next stage of the workflow.

### <span id="page-3-0"></span>Revise an Existing Course

- 1. Open the **Curriculum Library** and locate your desired course. You can use the search bar just above the course list to search by dept/number (no spaces!) or title.
- 2. Check the box in the far left column to select your desired course. After selecting a course, the buttons across the top of the course list will change and you'll see a 'New Revision' button is now available<sup>2</sup>.
- 3. Click the '**New Revision**' button.

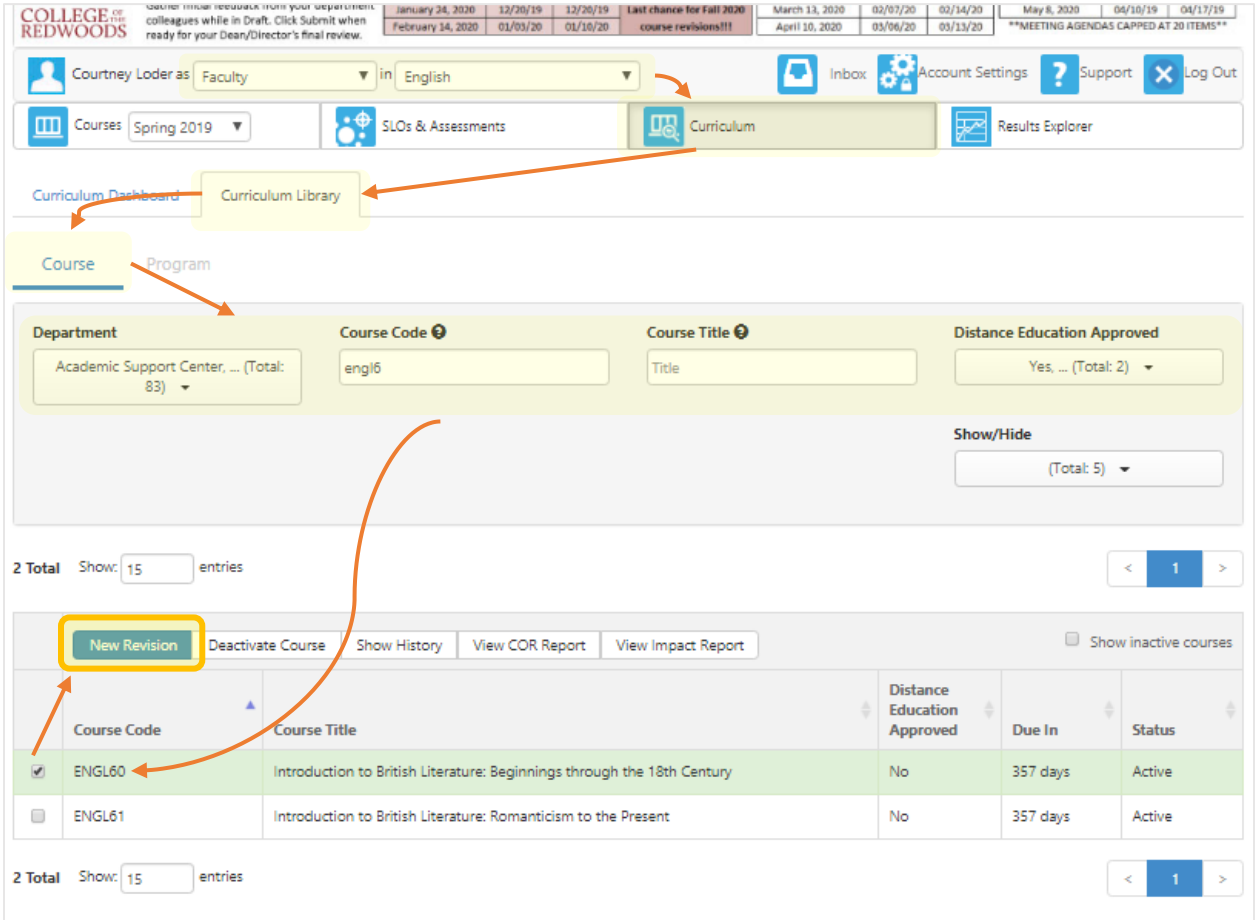

- 4. Next, you will be presented with a choice of workflows. Currently, there is one choice for a Course Revision: with Distance Education and Correspondence<sup>3</sup>.
- 5. eLumen will open the current Course Outline of Record for you to edit<sup>4</sup>. You can save as a draft and return to work on it over multiple sessions.

<sup>&</sup>lt;sup>2</sup> If you do not see the New Revision button after selecting your course, double check that your role is set to the appropriate discipline.

<sup>&</sup>lt;sup>3</sup> NOTE: Effective January 2020, CORs and DE proposals will no longer be considered independent of each other by the Curriculum Committee. If you want to add or make changes to DE, the rest of the COR is also opened up for discussion (and vice versa).

<sup>&</sup>lt;sup>4</sup> About 95% of the data from pre-eLumen CORs imported successfully. Please help reformat big blocks of text by adding carriage returns as needed to make them readable, and pay extra attention to CR-specific items like max class size, accounting method, and Honors Program status. Pre-eLumen CORs are archived [here,](https://internal.redwoods.edu/senate/Academic-Senate-Home/Curriculum-Committee/Curriculum-Archive/folderId/3191) if you would like to refer to them.

6. When you have incorporated feedback from your department colleagues and your draft is polished enough for your Dean/Director's final review, click **Submit** to move your draft into the next stage of the workflow.

### <span id="page-4-0"></span>Deactivate an Existing Course

- 1. Open the **Curriculum Library** and locate your desired course. You can use the search bar just above the course list to search by dept/number (no spaces!) or title.
- 2. Check the box in the far left column to select your desired course. After selecting a course, the buttons across the top will change and you'll see a '**Deactivate Course**' button is now available.
- 3. Click the '**Deactivate Course**' button.

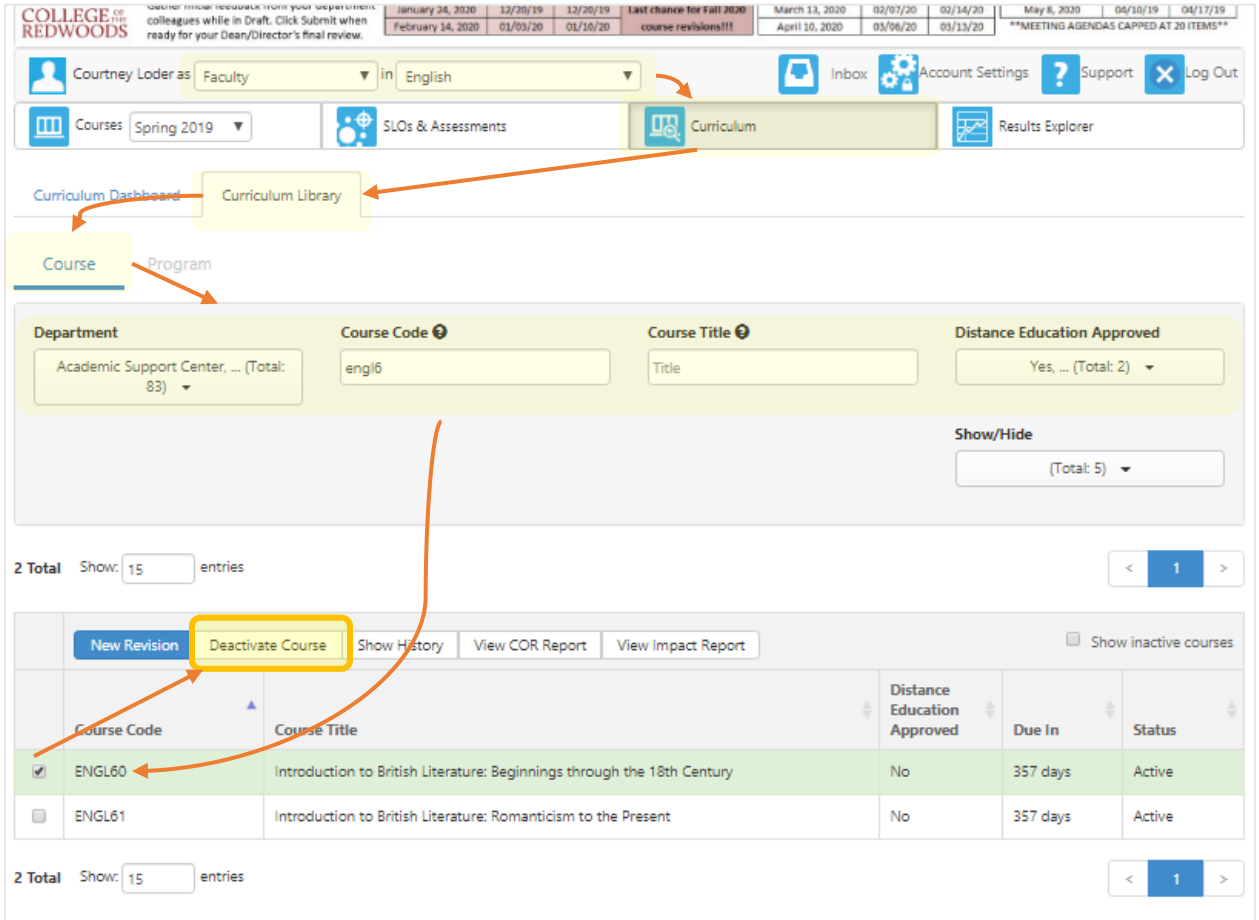

**Image 4 Screen capture of eLumen Curriculum Library, showing position of 'Deactivate Course' button.** 

- 4. Next, you will be presented with a text box in which to explain the reasoning for deactivating this course. Please include the intended effective term for deactivation. You can save as a draft and return to work on it over multiple sessions, if necessary.
- 5. When your draft is polished enough for your Dean/Director's final review, click **Submit** to move your draft into the next stage of the workflow.

# <span id="page-5-0"></span>Course Dashboard: Check the Status of a Course Workflow & Share with

### **Others**

The Course Dashboard displays all course proposals that are visible to your system role (e.g., Faculty in [Discipline], Dean/Director, or DE Coordinator), and are currently in any stage of a workflow. After a proposal works through every step in a workflow, the new version exits the Dashboard and becomes available in the Curriculum Library as approved Curriculum. The Program Dashboard provides the same layout for viewing Program Proposals in active workflows.

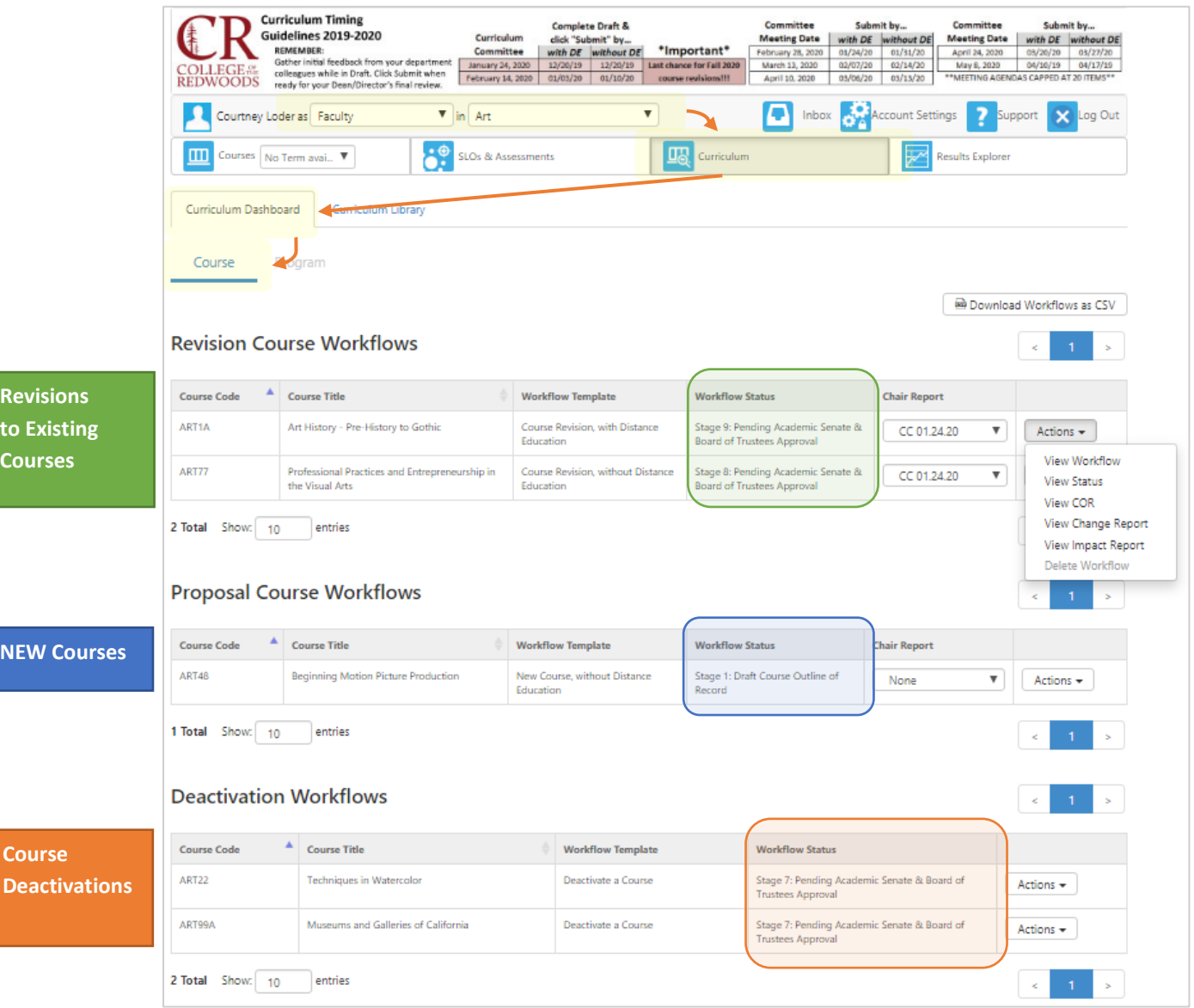

**Image 5 Screen capture of Curriculum Dashboard, showing how to check the current status of active course proposals** 

Actions -View Workflow **View Status** View COR View Change Report View Impact Report **Image 6 Zoomed Detail of Actions menu.** 

View Workflow: opens a read-only copy of the proposed COR.

**View Status:** displays the system roles reviewing the current stage, along with their progress (i.e., lets you see how long it's been in Person X's queue).

**View COR:** displays a printable/save-able PDF of the proposed COR.

**View Change Report:** displays the current proposal right next to the original version, making it easy to find and compare changes in the current proposal. Displays items in the current proposal right next to the original version, making it easy to find and compare changes in the current proposal.

advisory; 2) other courses that are pre-reqs, co-reqs, or advisories for this course; and 3) all programs that **View Impact Report:** generates a report showing: 1) courses that list this course as a pre-req, co-req, or include this course as a requirement or restricted elective.

### <span id="page-6-0"></span>Inbox: Review Feedback and Revise Course Workflows

The eLumen Inbox is home to all workflows that want your attention. While the Dashboard show every active workflow at every stage, the Inbox lists workflows that are in a stage where your system role (e.g., Faculty in [Discipline], Dean/Director, etc.) has been given permission to review or revise it.

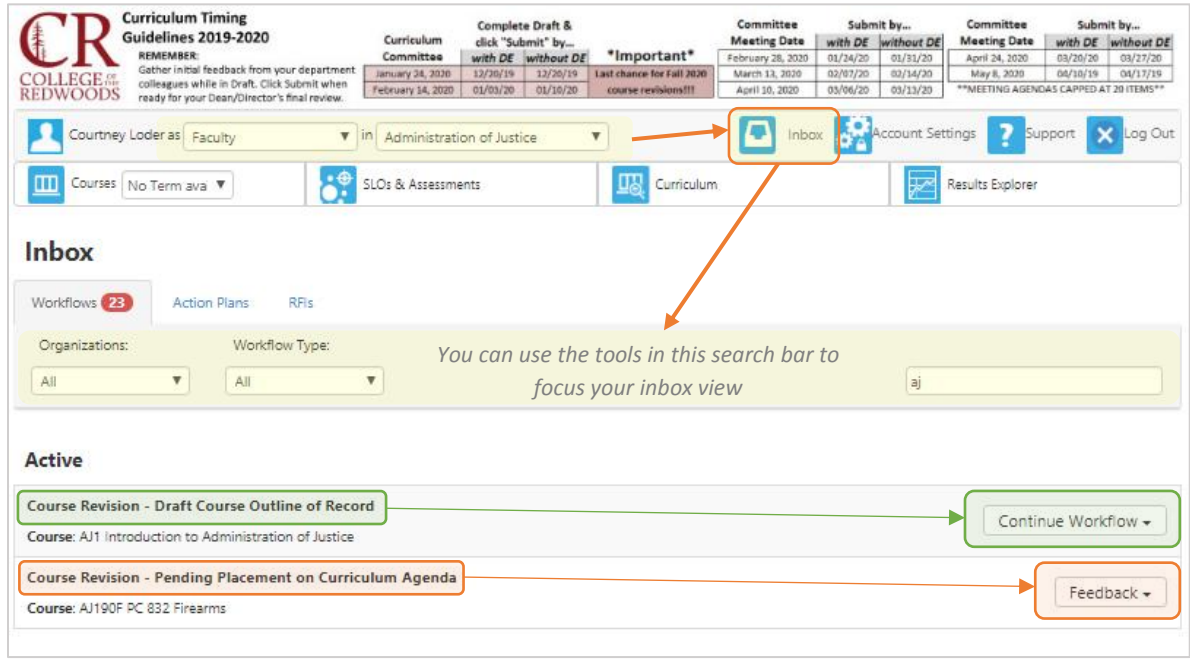

**Image 5 Screen Capture of eLumen Inbox, where user is a faculty author on all visible proposals** 

The Inbox above shows two course workflows where the user is listed as an author. Note that AJ-1 is in Draft, and gives the option to "Continue Workflow." Clicking **Continue Workflow** will open an editable version of the workflow. When all necessary changes have been made, click **Submit** to move the workflow out of Draft.

AJ-190F is in a later stage of the workflow, and we are given a "Feedback" option only. Clicking **Feedback** will open the workflow, displaying a read-only view of the proposed COR along with any reviewer comments.

#### **A few notes about editing workflows:**

- Course Workflows are only editable by the author(s) when they are in the Draft stage of a workflow. When it moves into a stage for someone else to review, editing is locked. All review roles (e.g., Dean/Director, DE Coordinator, Curriculum Chair) have the ability to return a proposal to the Draft stage, if they have changes to suggest.
- At any point prior to Curriculum Committee Approval, authors can ask the Curriculum Specialist to return a workflow to Draft for any reason.
- One week prior to each Curriculum Committee meeting, all proposals on that agenda are returned to Draft, allowing authors to review feedback from the Committee and make any necessary revision.

## <span id="page-7-0"></span>Program Proposals

**The required documentation for program proposals vary widely depending on the award type (AS, AA, ADT, CTE status, etc.). Please reference the [PACAH](https://internal.redwoods.edu/LinkClick.aspx?fileticket=Q9WI1aW713M%3d&portalid=159) for required documentation. Program proposals without required documentation will not move forward.** 

### <span id="page-7-1"></span>Create a New Program

- 1. Open the Curriculum Library, then click on the pale gray **Program** button to view the **Program Library**.
- 2. Click the '**New Program**' button.

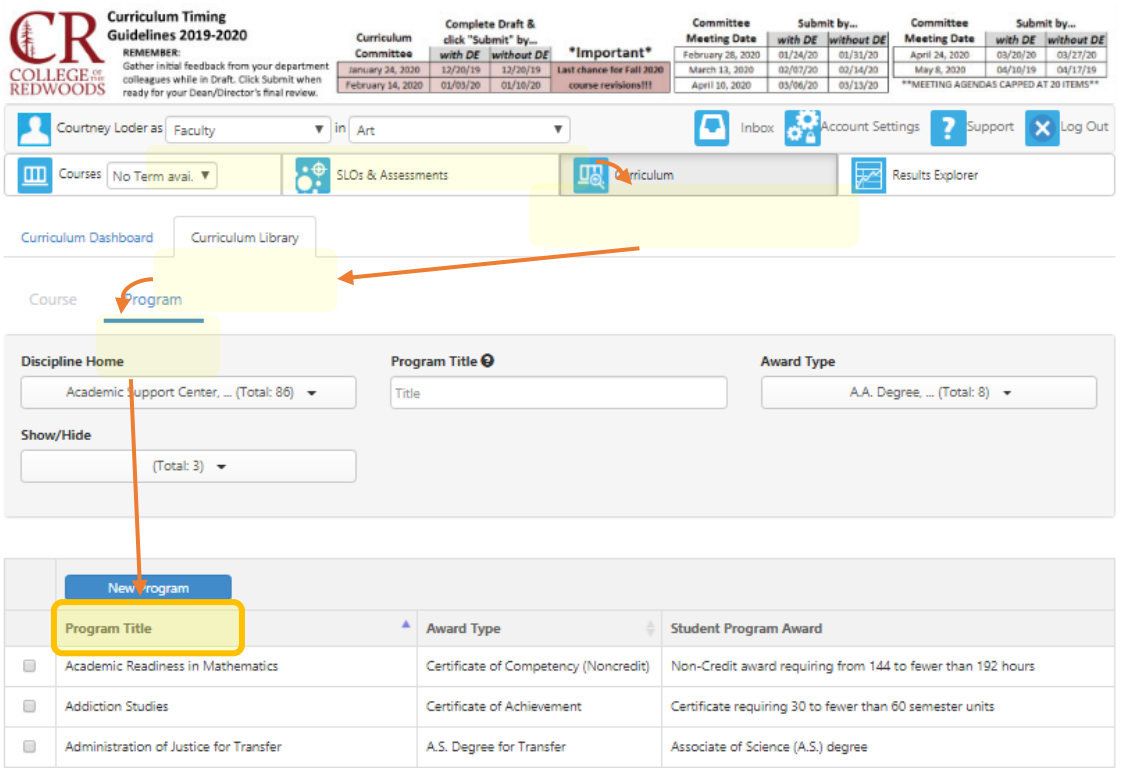

- 4. Click the option that appears to **Propose a New Program**. You will then be asked to choose between a Pathways or a Rule-Based Program. Choose Rule-Based (there isn't much difference for practical purposes, but Rule-Based provides a little more flexibility).
- 5. eLumen will open a blank Program Outline of Record for you to complete. You can save as a draft and return to work on it over multiple sessions. **Note: The documentation required for a program proposal can vary widely, depending on the award type, CTE status, Transfer status, etc. For more info, reference the link to the PACAH on the Curriculum Handbook page.**
- 6. When you have incorporated feedback from your department colleagues and your draft is polished enough for your Dean/Director's final review, click **Submit** to move your draft into the next stage of the workflow.

#### <span id="page-8-0"></span>Revise an Existing Program

- 1. Open the **Curriculum Library**, then click on the pale gray **Program** button to view the **Program Library**. Locate your desired program using the search bar.
- 2. Check the box in the far left column to select your desired program. After selecting a program, the buttons across the top of the program list will change and you'll see a 'New Revision' button is now available<sup>5</sup>.

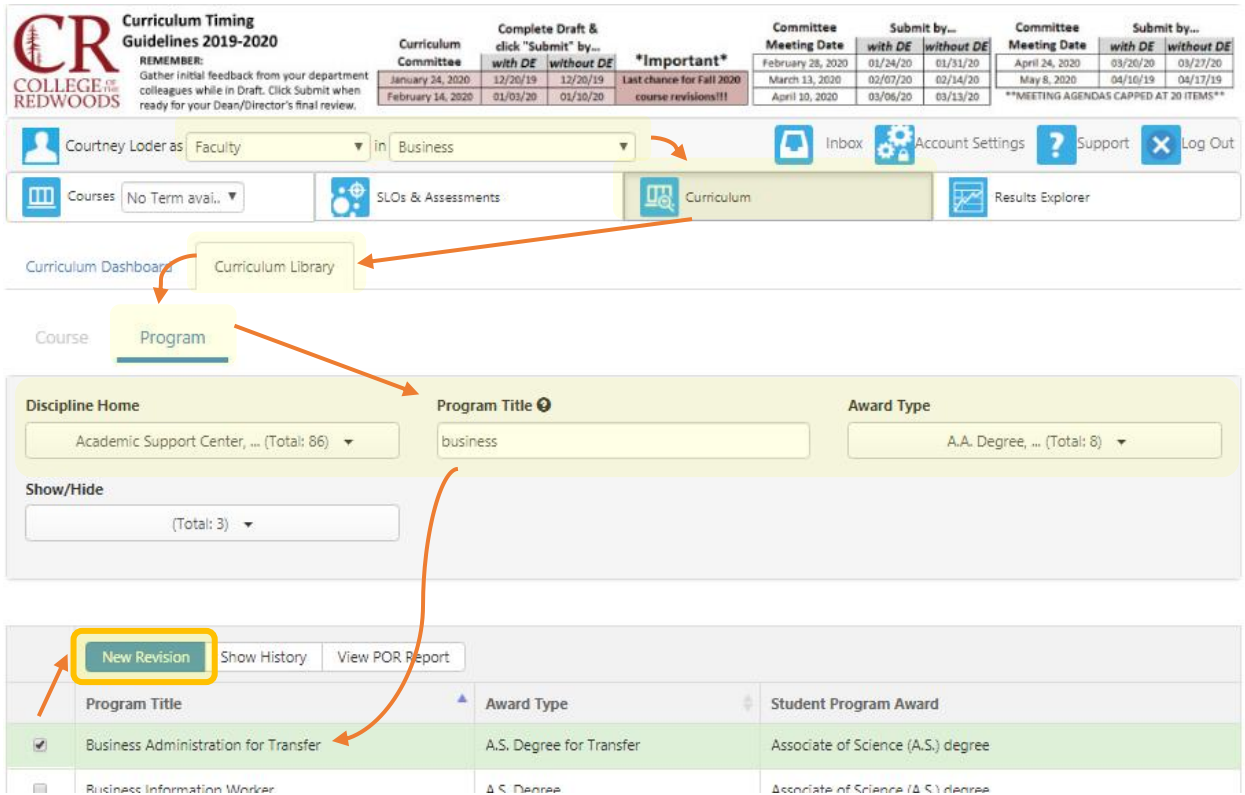

- 1. Click the option that appears to **Modify an Existing Program**. You will then be asked to choose between a Pathways or a Rule-Based Program. Choose Rule-Based (there isn't much difference for practical purposes, but Rule-Based provides a little more flexibility).
- 2. eLumen will open the current Program Outline of Record for you to edit. You can save as a draft and return to work on it over multiple sessions. **NOTE: The documentation required for a program proposal can vary widely, depending on the award type, CTE status, Transfer status, etc. For more info, reference the link to the PACAH on the Curriculum Handbook page.**
- 3. When you have incorporated feedback from your department colleagues and your draft is polished enough for your Dean/Director's final review, click **Submit** to move your draft into the next stage of the workflow.

#### <span id="page-8-1"></span>Discontinue an Existing Program

Contact the Curriculum Specialist [\(tatiana-robinson@redwoods.ed](mailto:courtney-loder@redwoods.edu)u | x4107) to initiate a program discontinuation.

<sup>&</sup>lt;sup>5</sup> If you do not see the New Revision button after selecting your program, double check that your role is set to the appropriate discipline.